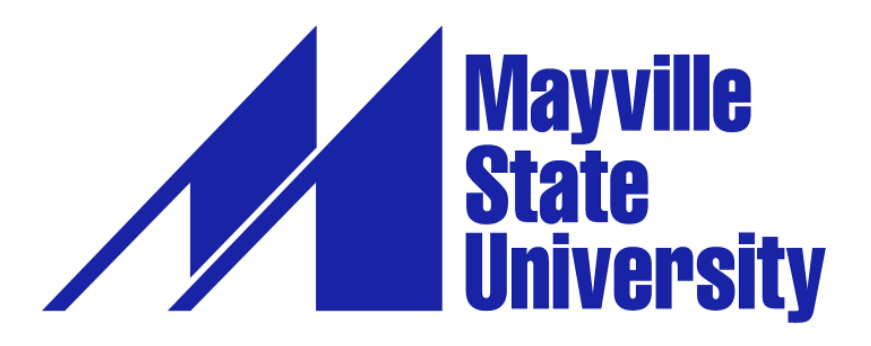

## **Online Application – Dual Credit Students**

**Dual Credit students only need to complete Mayville State's admissions application once--before the first semester in which dual credit courses are taken. You do not need to submit a new admissions application for each term.**

**If you withdrew from all dual credit courses or never enrolled after filling out an MSU application in the past, then you need to call the Extended Learning Office at 701.788.4667 to verify your contact information with us.**

**If you have never completed and submitted an application to Mayville State University before:**

- 1. Go to https://mayvillestate.edu/msu-online.
- 2. Scroll down until you see a link "**Apply for SUMMER or FALL 2020 today!**"— Just above the MSU Online Office Information section. Click on it. This will take you to MSU's application page.
- 3. If you have already set up your account profile in the past: Log in with your user credentials.

4. If you have never filled out an online MSU application before: Create account.

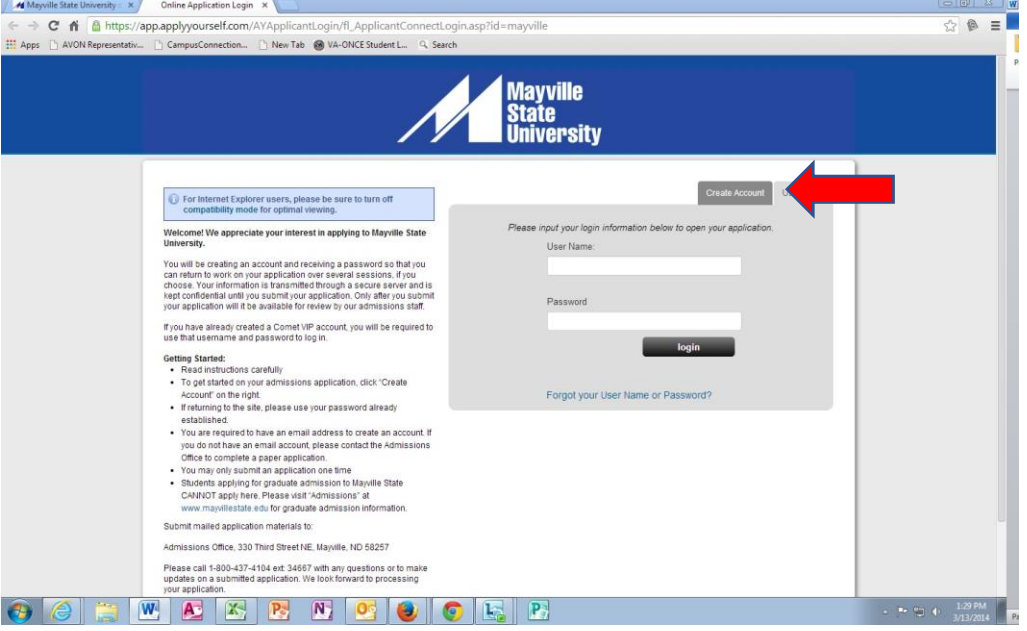

- a. Fill out your account profile and create a username and password.
	- i. **REMEMBER** your username and password. You will need it if you choose to SAVE your application to complete at a different time.
	- ii. Once you SUBMIT your application you will not need to access your account again until you want to submit a different kind of MSU application in the future, such as an undergraduate application after high school.
- 5. Click Create Account.

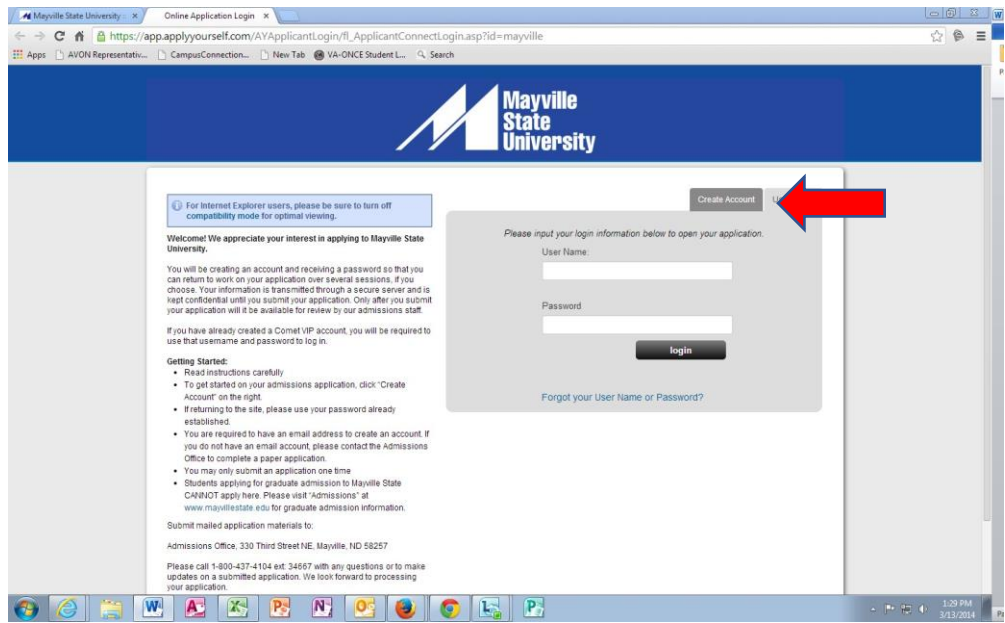

- 6. Start application or Edit Application.
- 7. New Users: Application Type, select **Early Entry Student**.

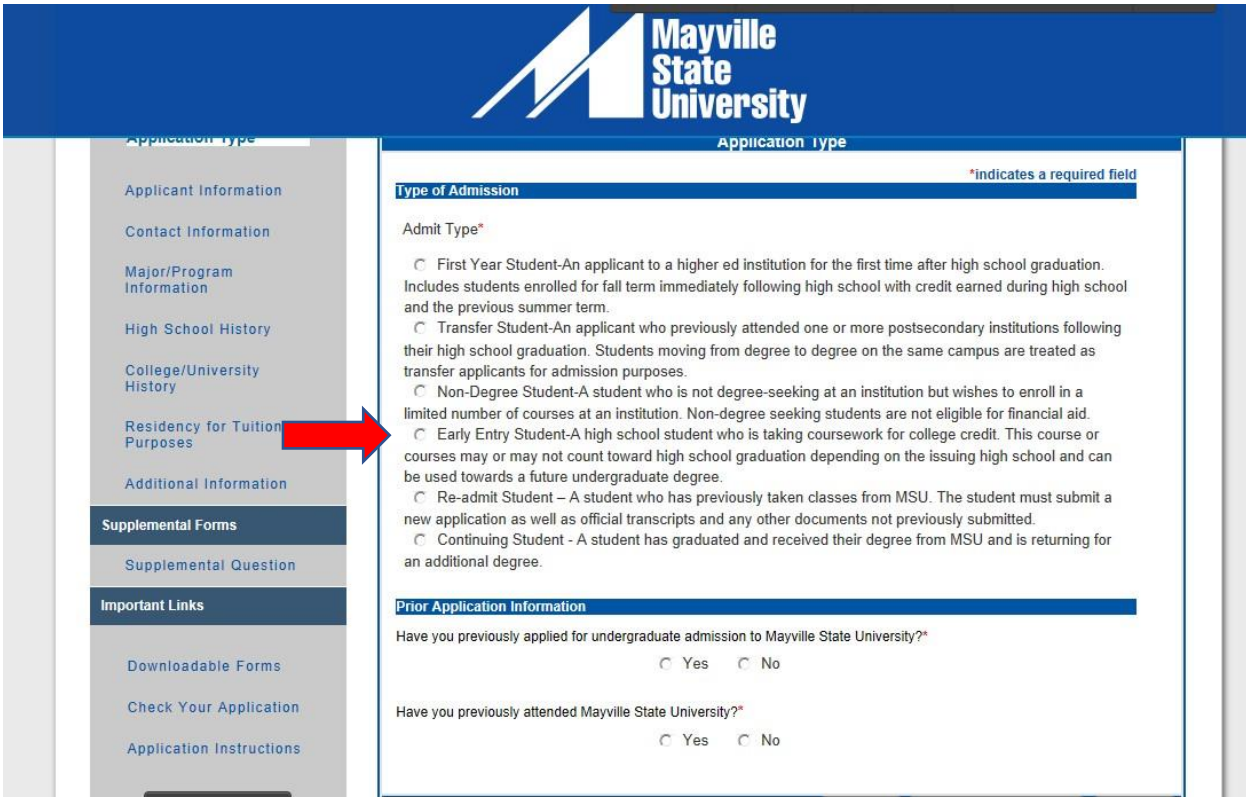

- 8. Fill out your personal information SAVE & CONTINUE.
- 9. Fill out your contact information.
	- a. Use Address Lookup to complete your mailing and permanent addresses. If they are the same, you may click the checkbox under Permanent Address indicating it is the same as your mailing address. - SAVE & CONTINUE.

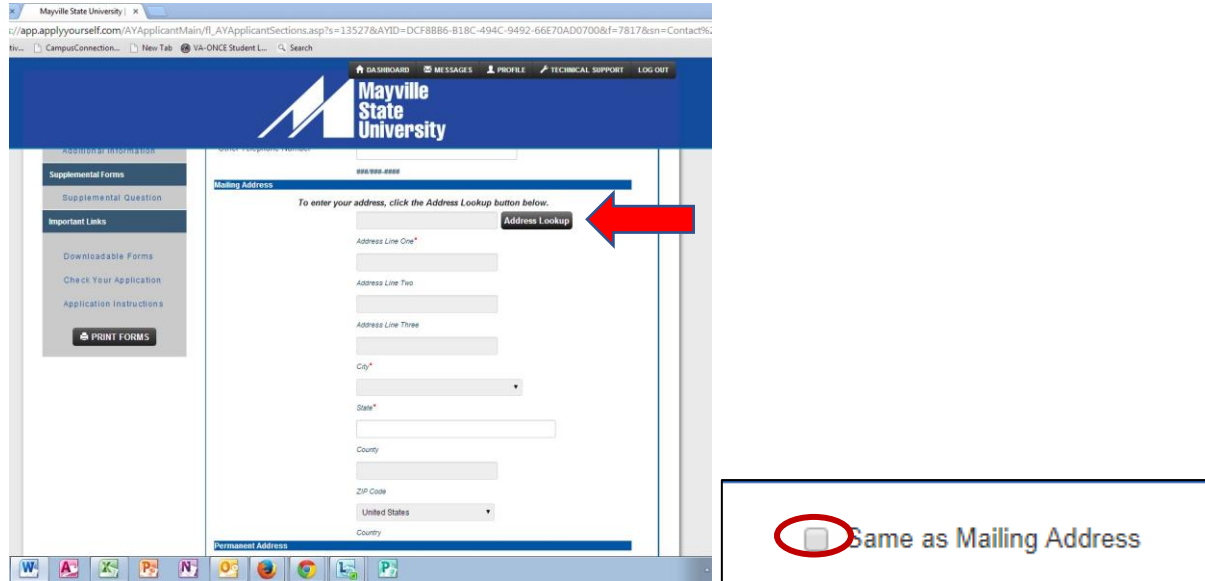

## 10. For your Major/Program Information:

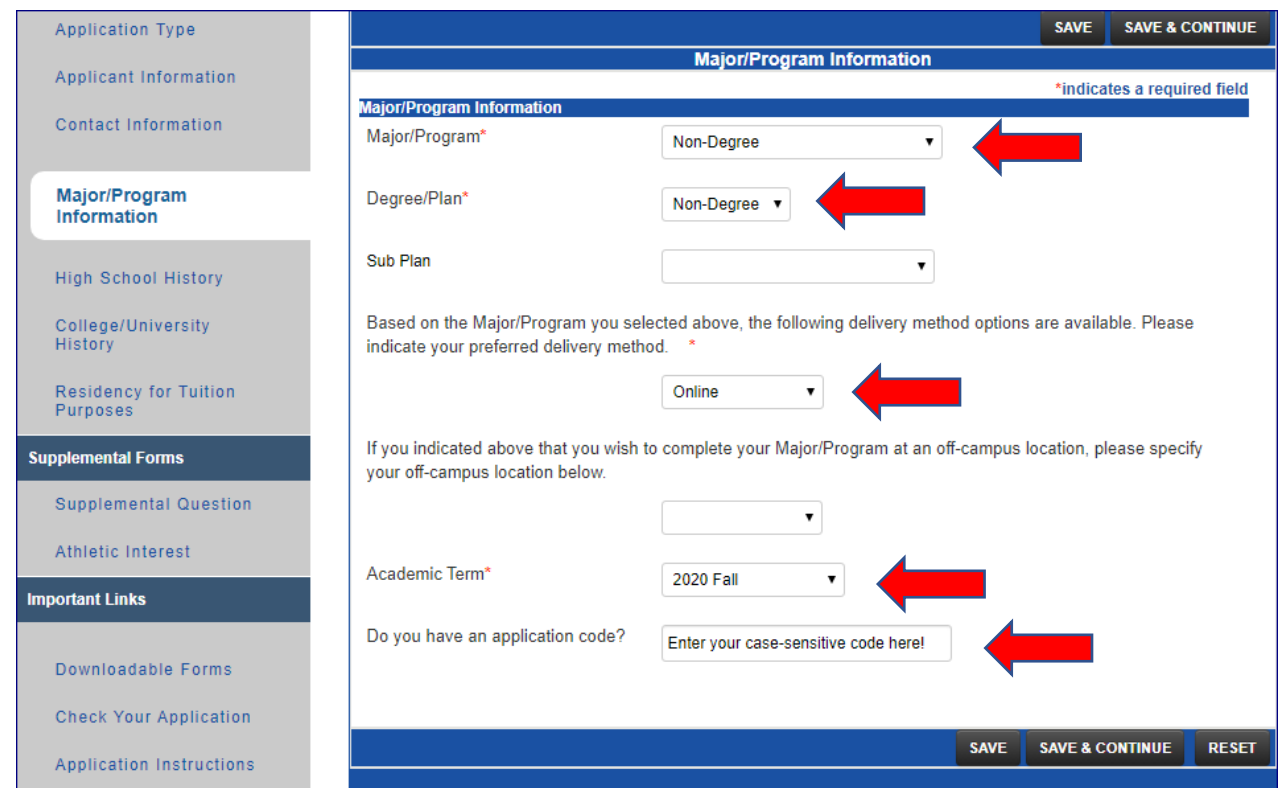

- a. For BOTH major program and degree plan: choose NON-DEGREE. Leave the box for Sub Plan empty.
- b. For delivery method: choose Online or On Campus (On-Campus includes dual credit classes at your high school or by ITV).
- c. For Academic Term: **Fall 2020**
- d. **If you have a special code to waive the application fee,** you may enter it in the box at the end of this tab section. Where you are asked if you have an application code, enter the code in response. **Be aware that the code may be case-sensitive!**
- e. SAVE & CONTINUE
- 11. Complete the High School history tab SAVE & CONTINUE.
- 12. Indicate if you have any other College History SAVE & CONTINUE.
- 13. Complete Residency tab SAVE & CONTINUE.

If you have any questions or need assistance as you apply, please call us at the Office of Extended Learning-we're here to help! 701.788.4667

- 14. Complete the Supplemental Information tab if you want to SAVE & CONTINUE.
- 15. Time to preview your application! Under the Important Links tab, select "Check Your Application". You will be taken to a page that states: "Check Application Status: Complete". **Do not be fooled by the word "Complete"!** You are not actually finished. Click on "Proceed to Submission".

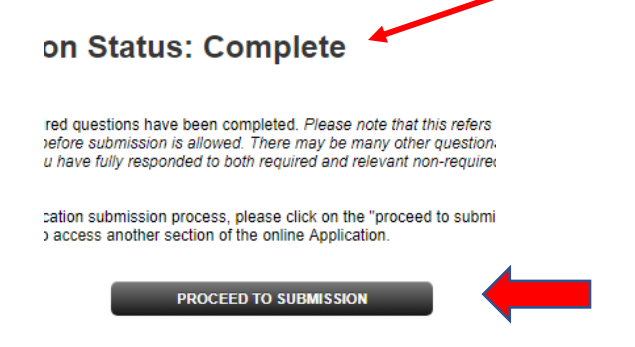

16. Then click "Preview Application in PDF Format" when the next page comes up.

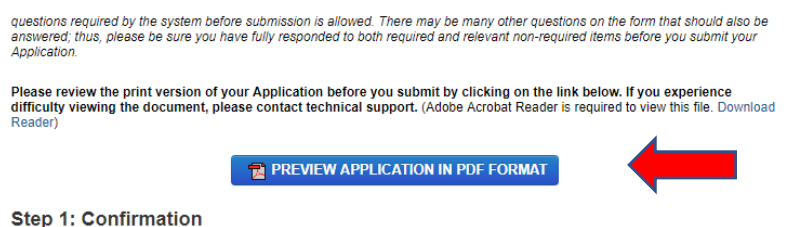

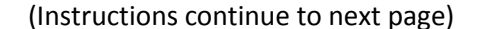

- 17. "**X**" out of the preview window. If corrections need to be made, select from the lefthand menu the tab containing the information to be corrected. Make your corrections. - SAVE & CONTINUE.
- 18. Preview again following instructions 16-18.
- 19. If no further corrections need to be made, and your application appears as it should, click the checkmark box under the Confirmation step to agree with what is being submitted on your application. - CONTINUE.

## **Step 1: Confirmation**

Be sure that you have carefully reviewed your responses and that you have answered all of the questions accurately. You cannot change your answers through this form once they are submitted. Please contact the Admissions Office at 1-800-437-4104 if you need to update your application record.

Please Note: Your application has not been submitted until you reach the page titled "Submission Complete."

I have read and understand the above information and wish to submit this Application at this time. Please note: The □ Application is not submitted until you see the words "Submission Complete!"

**CONTINUE** 

20. You may be brought to the Application Fee Payment page. There is a **one-time application fee** to Mayville State University. If you did not have an application code that waived the application fee, you will be asked to pay the one-time application fee of **\$35** prior to submitting your application, which can be paid here by selecting "Credit Card" as your payment method. – PAY AND CONTINUE

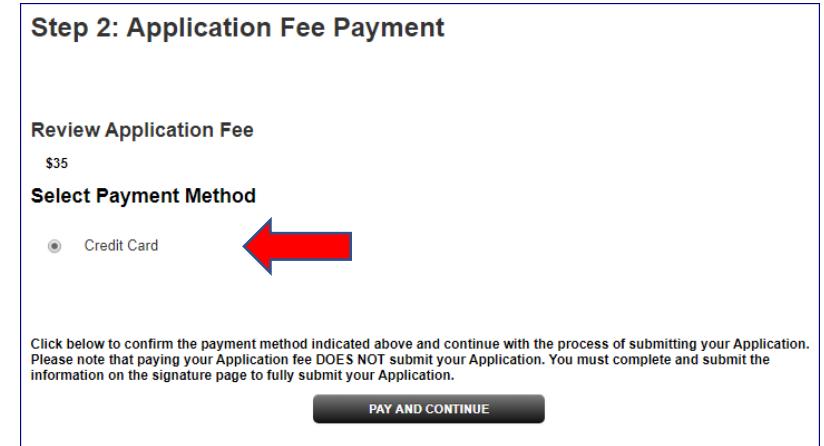

21. When prompted to verify that you wish to pay by credit card, click **OK**.

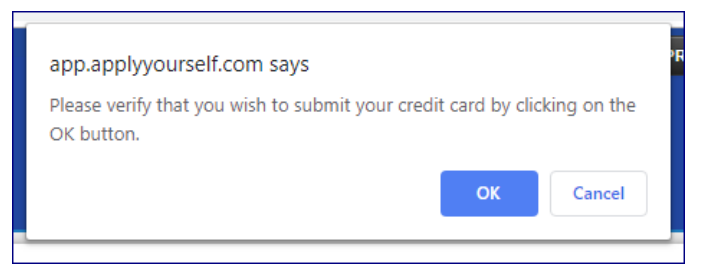

22. Payment Information: You may now enter your payment information. – CONTINUE

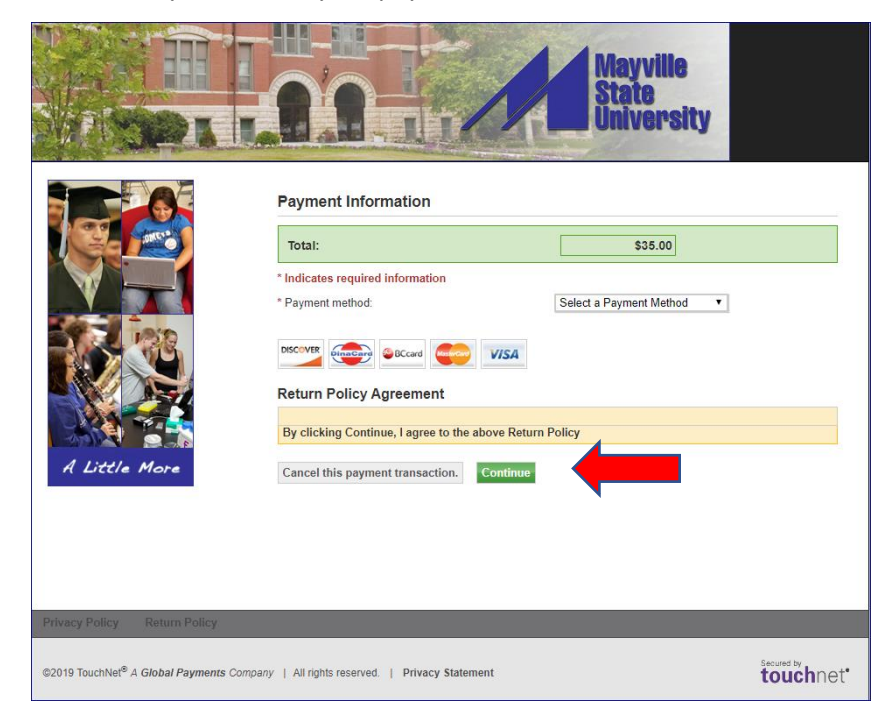

- 23. Last step! Signature page--**IMPORTANT**
	- a. The student applying for admission is the person who must sign the application not parents or other individuals on behalf of the student.
	- b. Sign and **SUBMIT APPLICATION!**

## **Thank you! We look forward to processing your application soon!**